#### Министерство образования и науки Астраханской области **ГОСУДАРСТВЕННОЕ БЮДЖЕТНОЕ ПРОФЕССИОНАЛЬНОЕ ОБРАЗОВАТЕЛЬНОЕ УЧРЕЖДЕНИЕ АСТРАХАНСКОЙ ОБЛАСТИ АСТРАХАНСКИЙ ГОСУДАРСТВЕННЫЙ ПОЛИТЕХНИЧЕСКИЙ КОЛЛЕДЖ**

# **ИНСТРУКЦИЯ**

по заполнению «Личного кабинета преподавателя»

ссылка на ЛК «Преподавателя» - <https://www.aspc-edu.ru/employees-personal/>

# Содержание

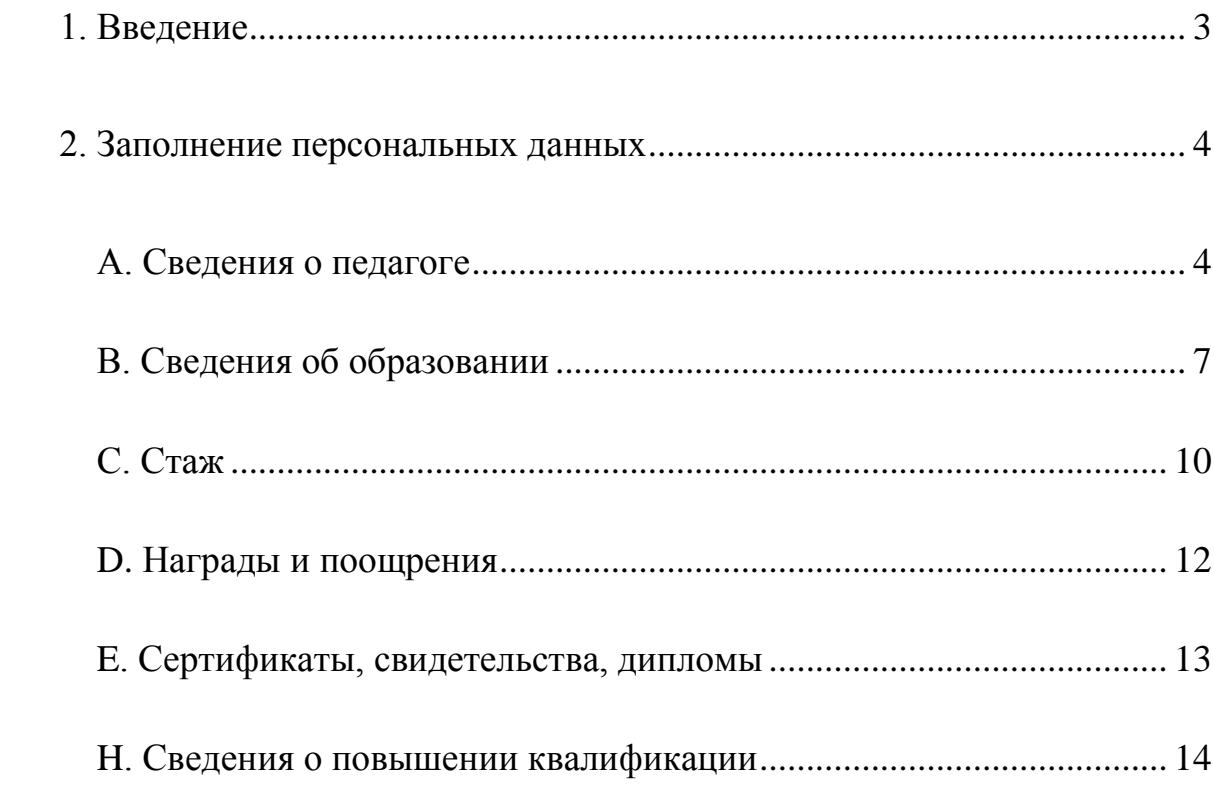

# *Персональные данные*

# **1. Введение**

<span id="page-2-0"></span>Для заполнения данных о педагоге необходимо зайти на вкладку «Персональные данные».

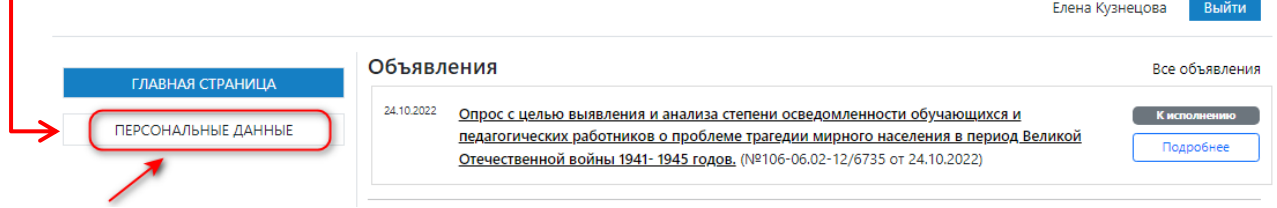

Данный раздел содержит:

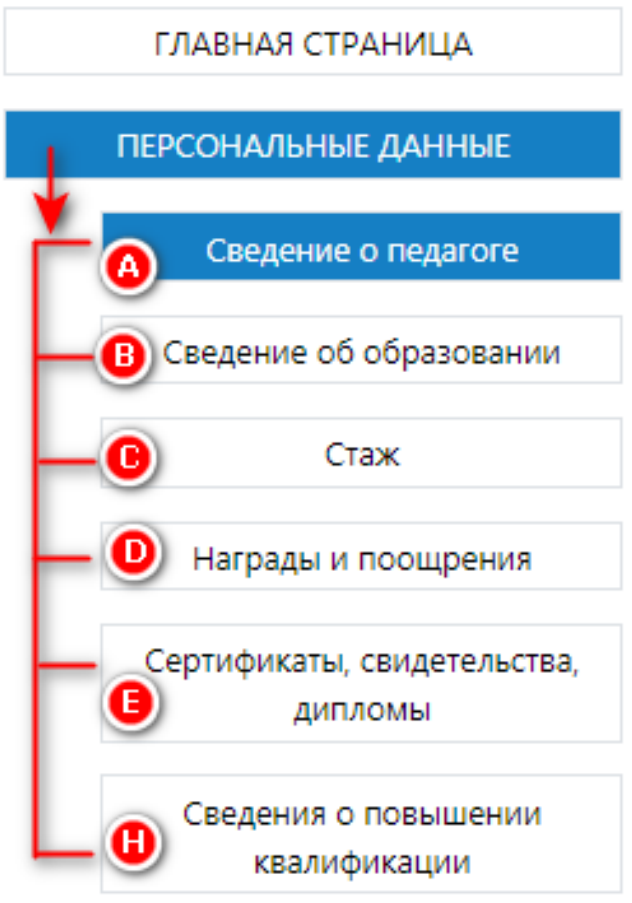

# **2. Заполнение персональных данных**

### **А. Сведения о педагоге**

<span id="page-3-1"></span><span id="page-3-0"></span>При нажатии «Сведения о педагоге» вы попадете на вкладку с вашими персональными данными:

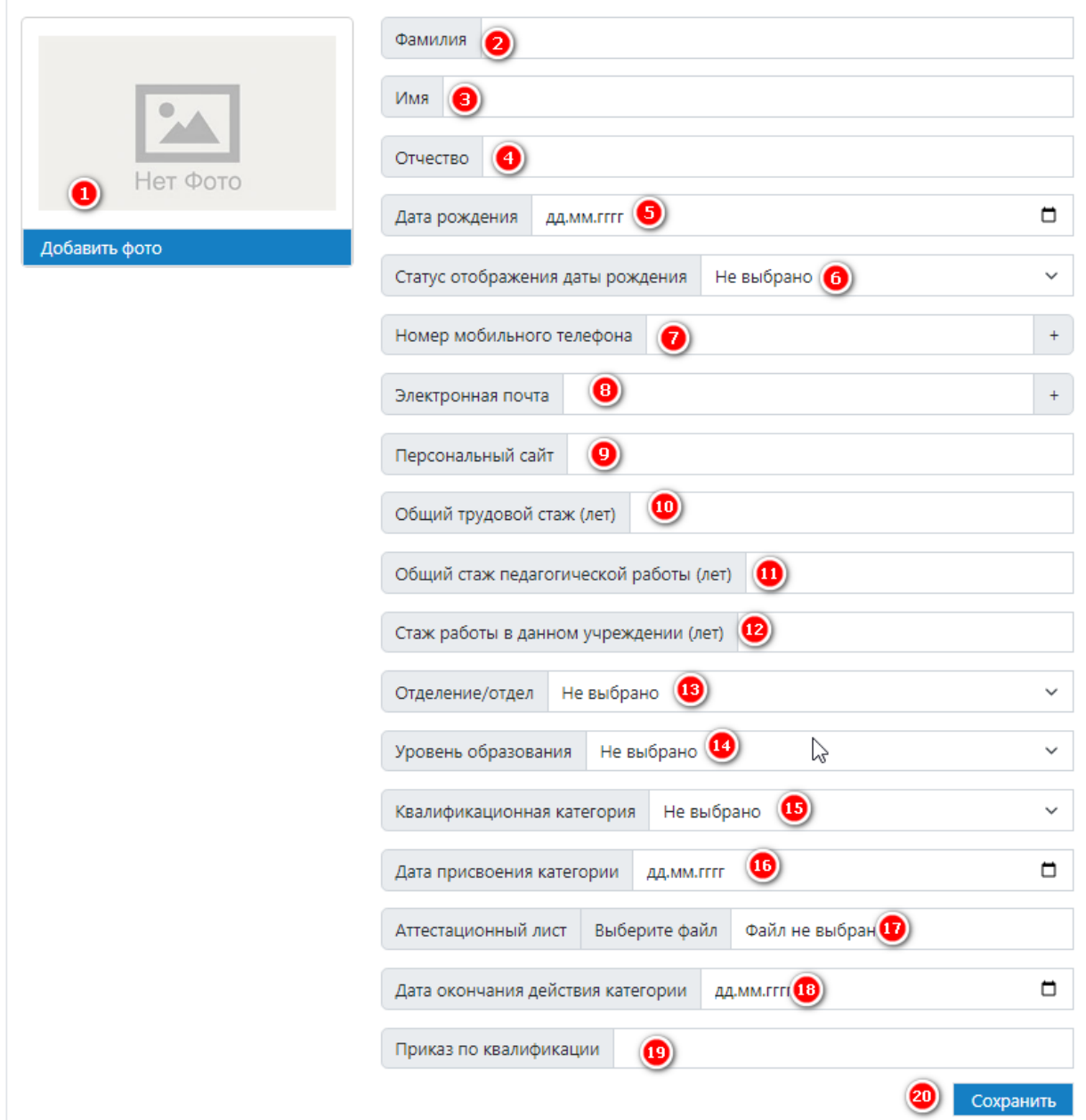

### Поля необходимо заполнить.

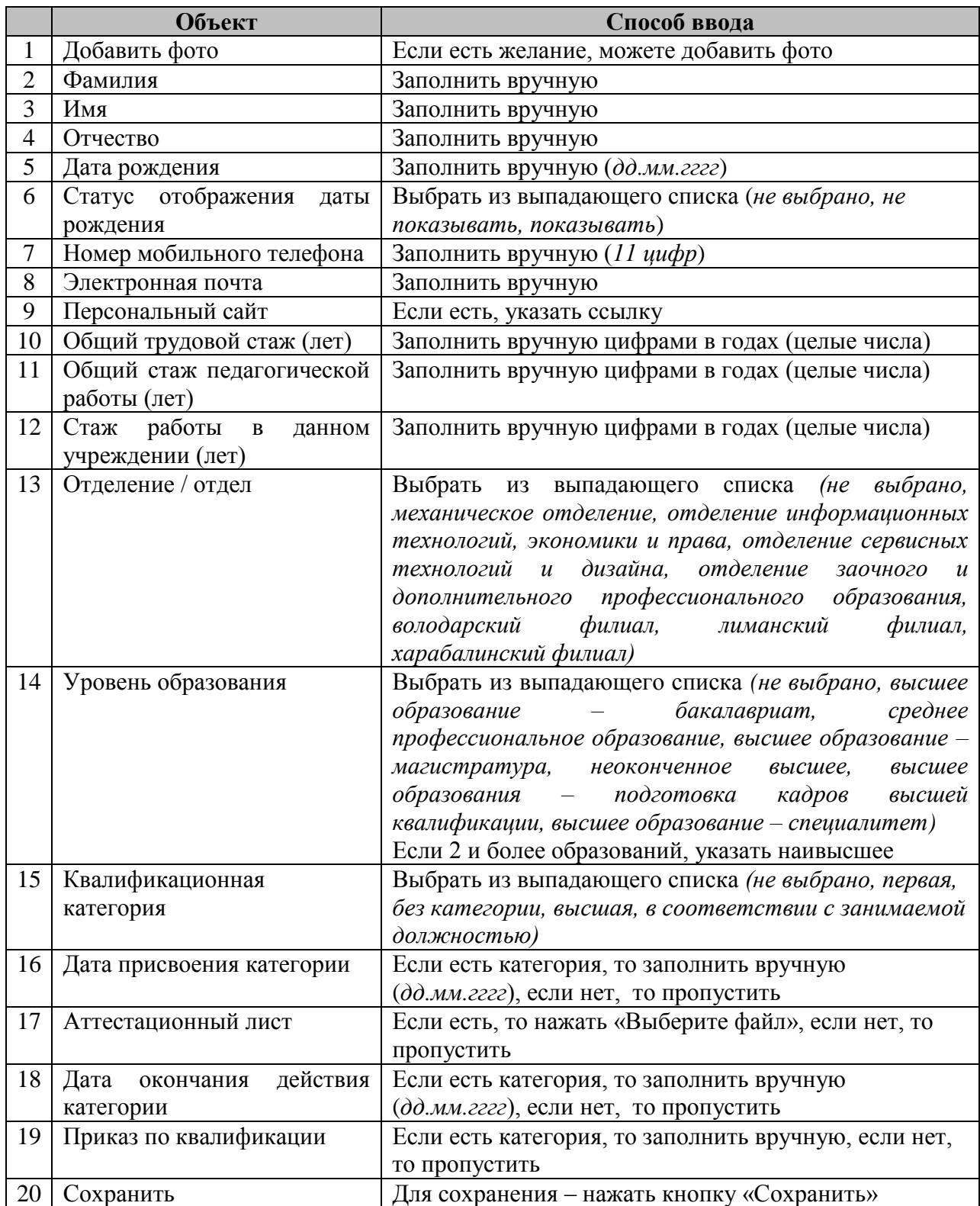

Заполненная вкладка должна выглядеть следующем образом:

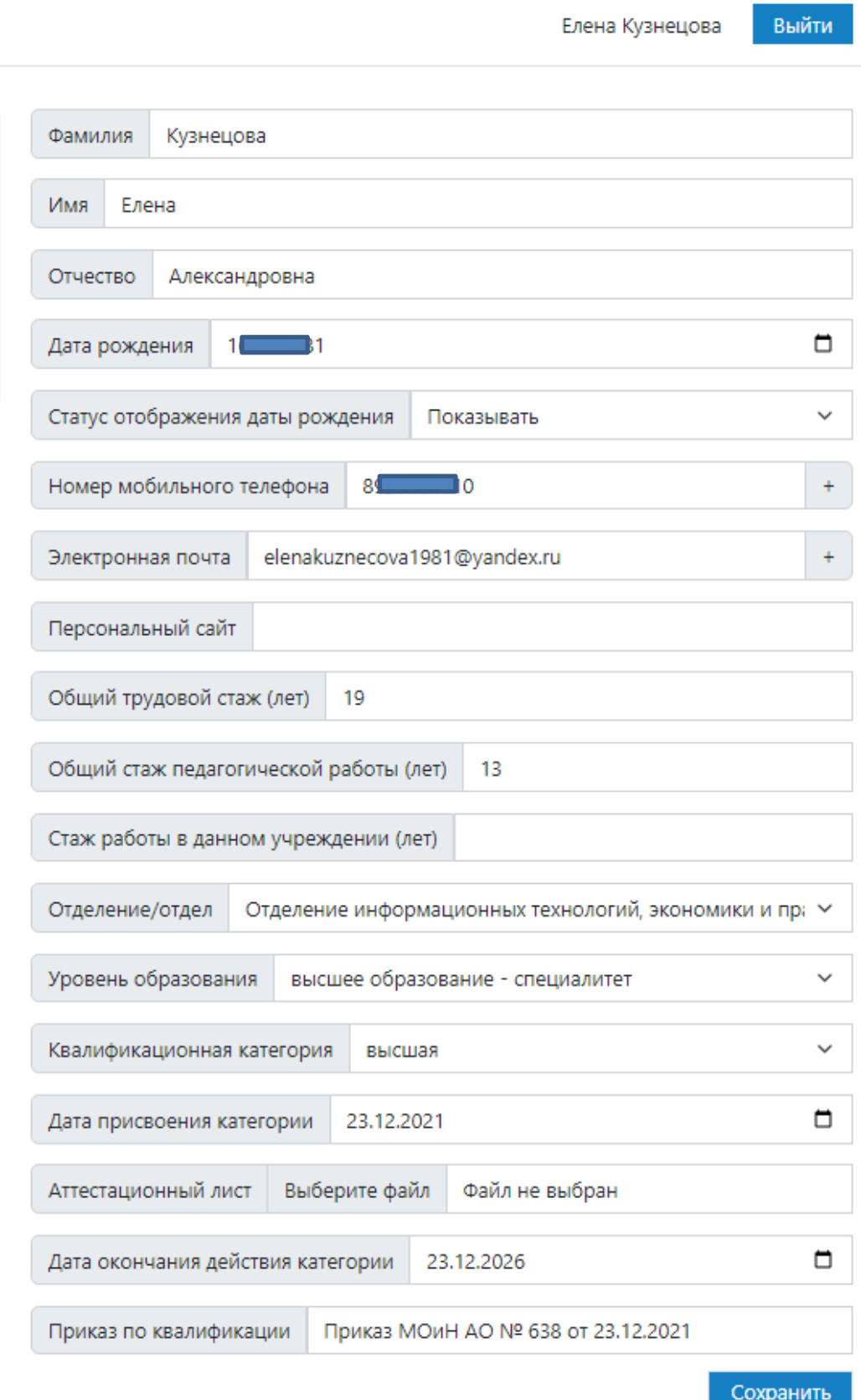

#### **В. Сведения об образовании**

<span id="page-6-0"></span>В данной вкладке указываются сведения об образовании. Для того чтобы указать образование необходимо нажать «Добавить».

Если у вас несколько дипломов о профессиональном образовании, то необходимо каждое образование добавлять через кнопку «Добавить».

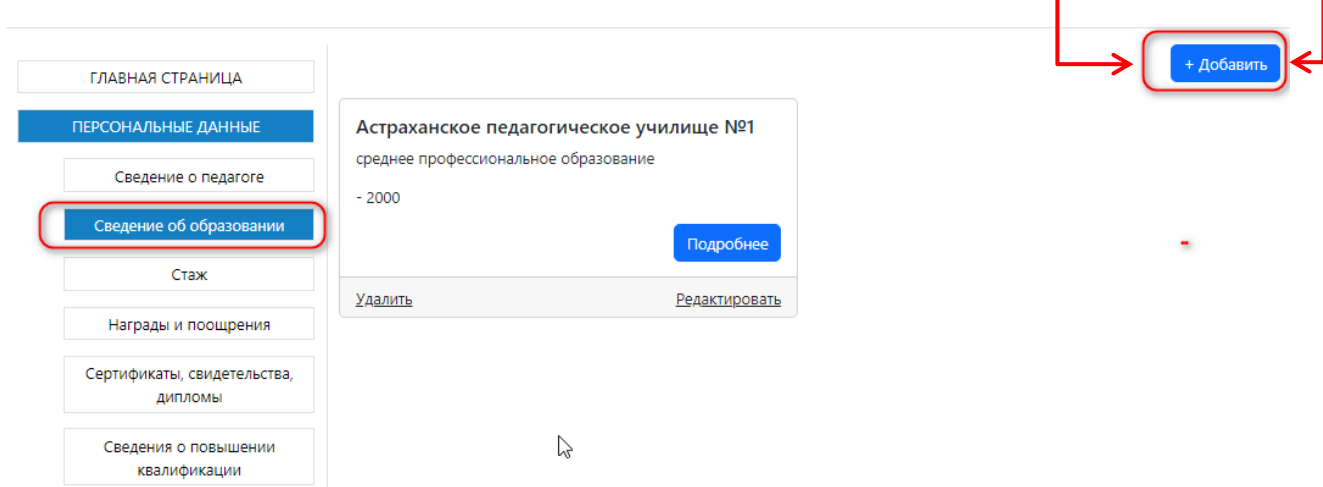

Т.е. сколько у вас дипломов о профессиональном образовании, столько должно быть сведений об образовании.

Если данные некорректно указаны, то можно зайти и отредактировать любую запись.

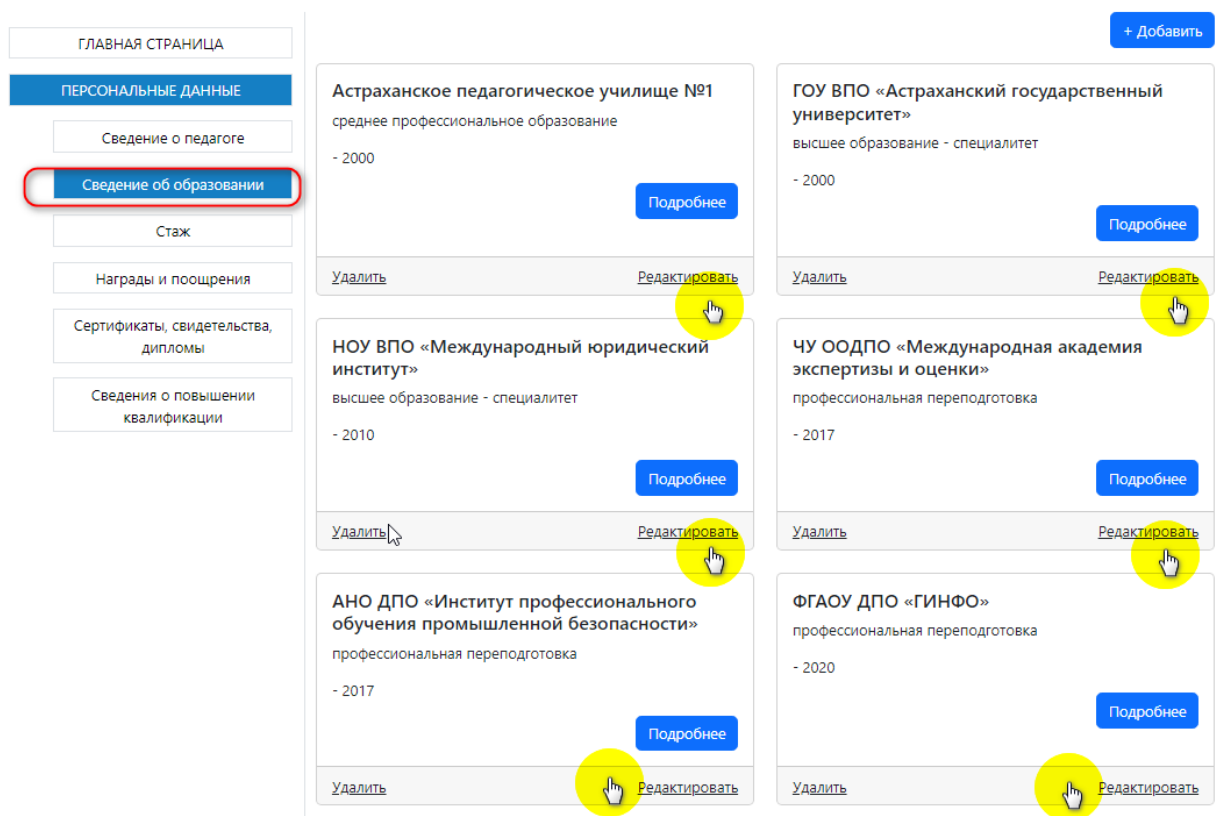

# Заполнение «Сведения об образовании»

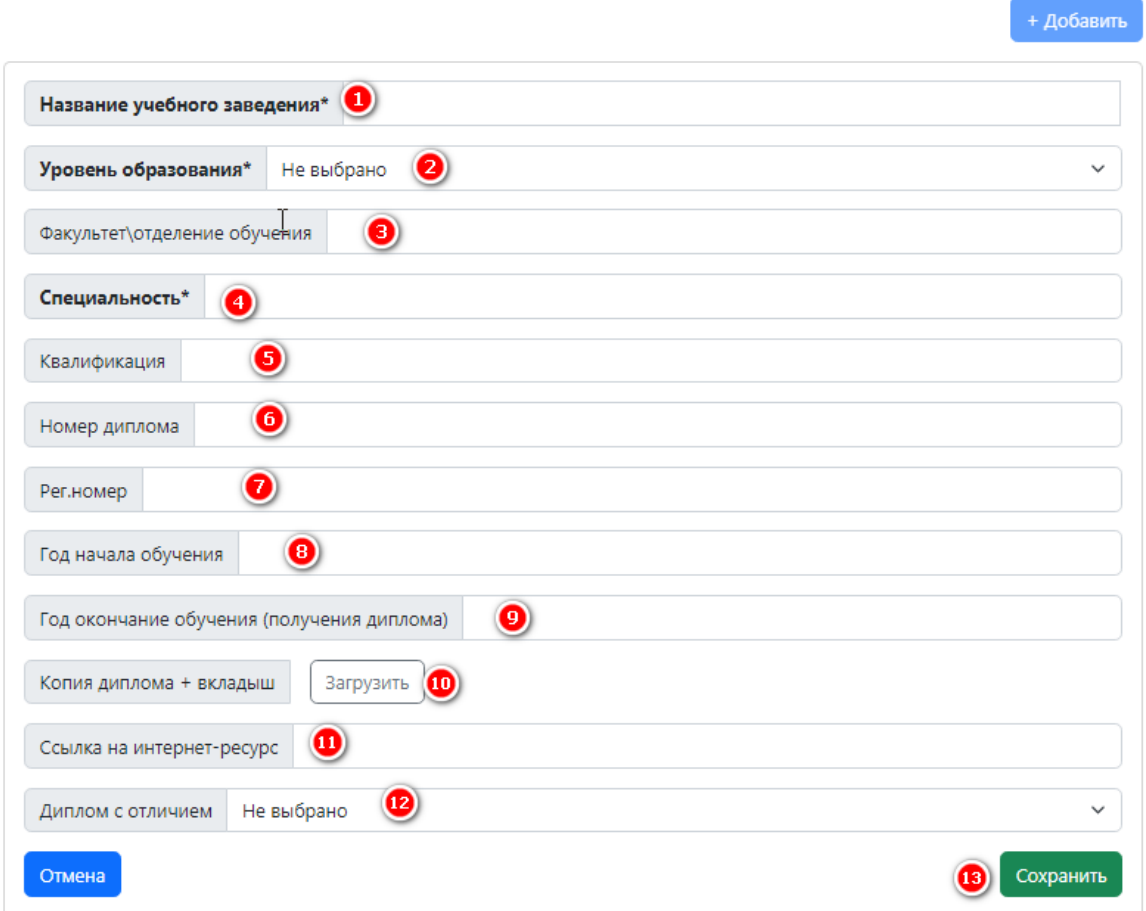

### Со звездочкой указаны поля для обязательного заполнения

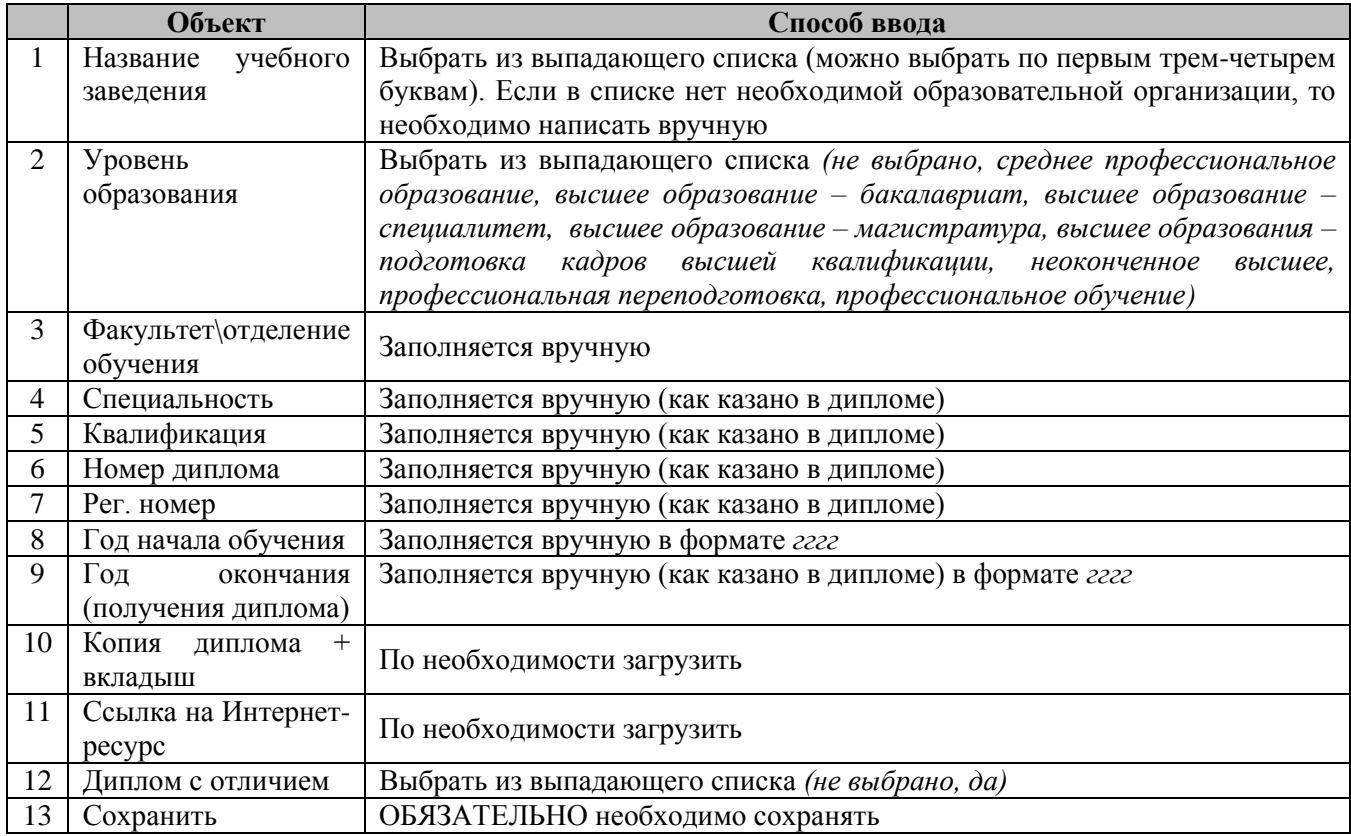

# В итоге, заполненная карточка должна выглядеть следующем образом:

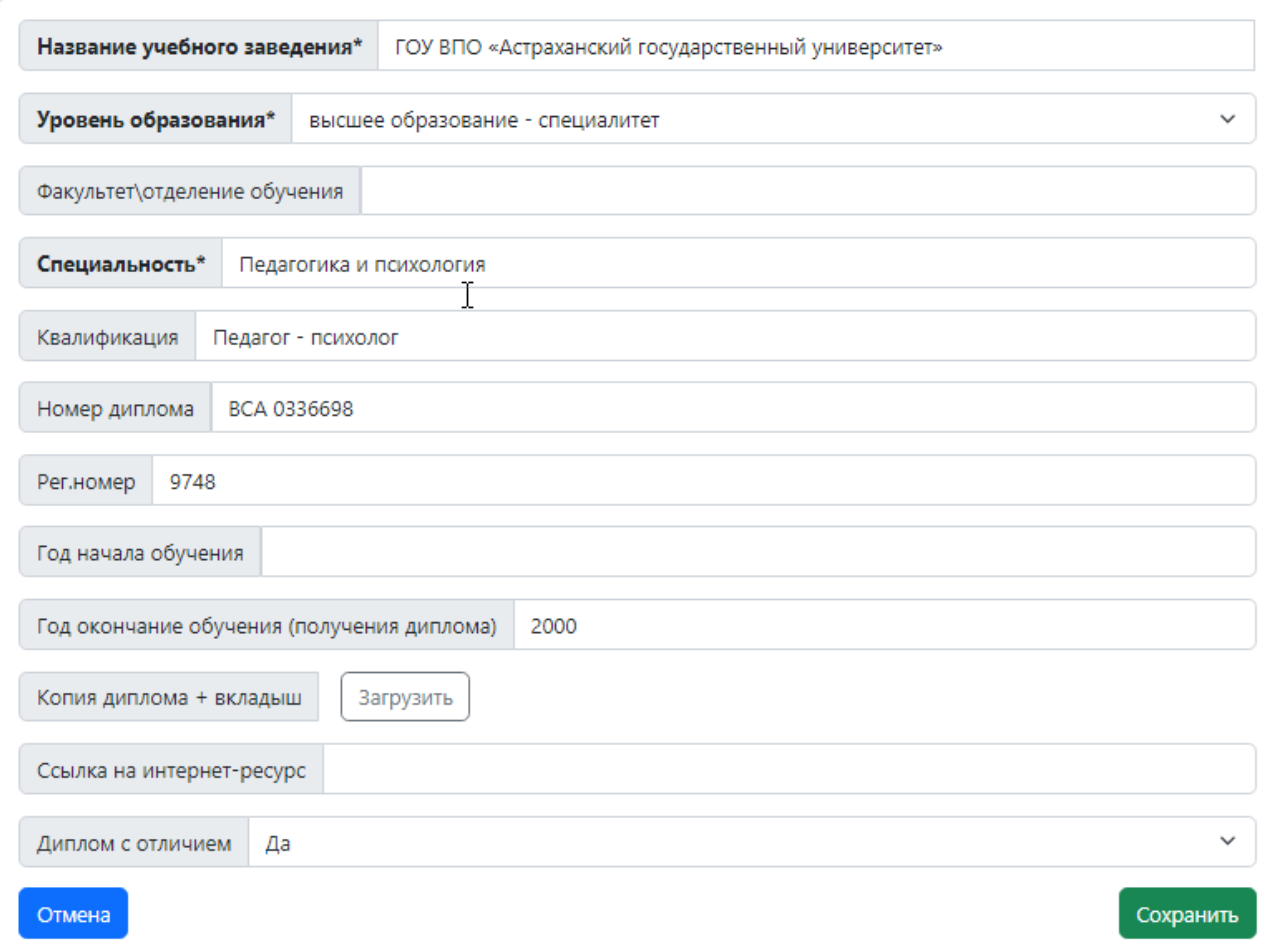

#### **С. Стаж**

<span id="page-9-0"></span>В данной вкладке указывается весь стаж работы (по всем видам работы).

Для того чтобы создать или добавить новую запись, необходимо нажать «Добавить»

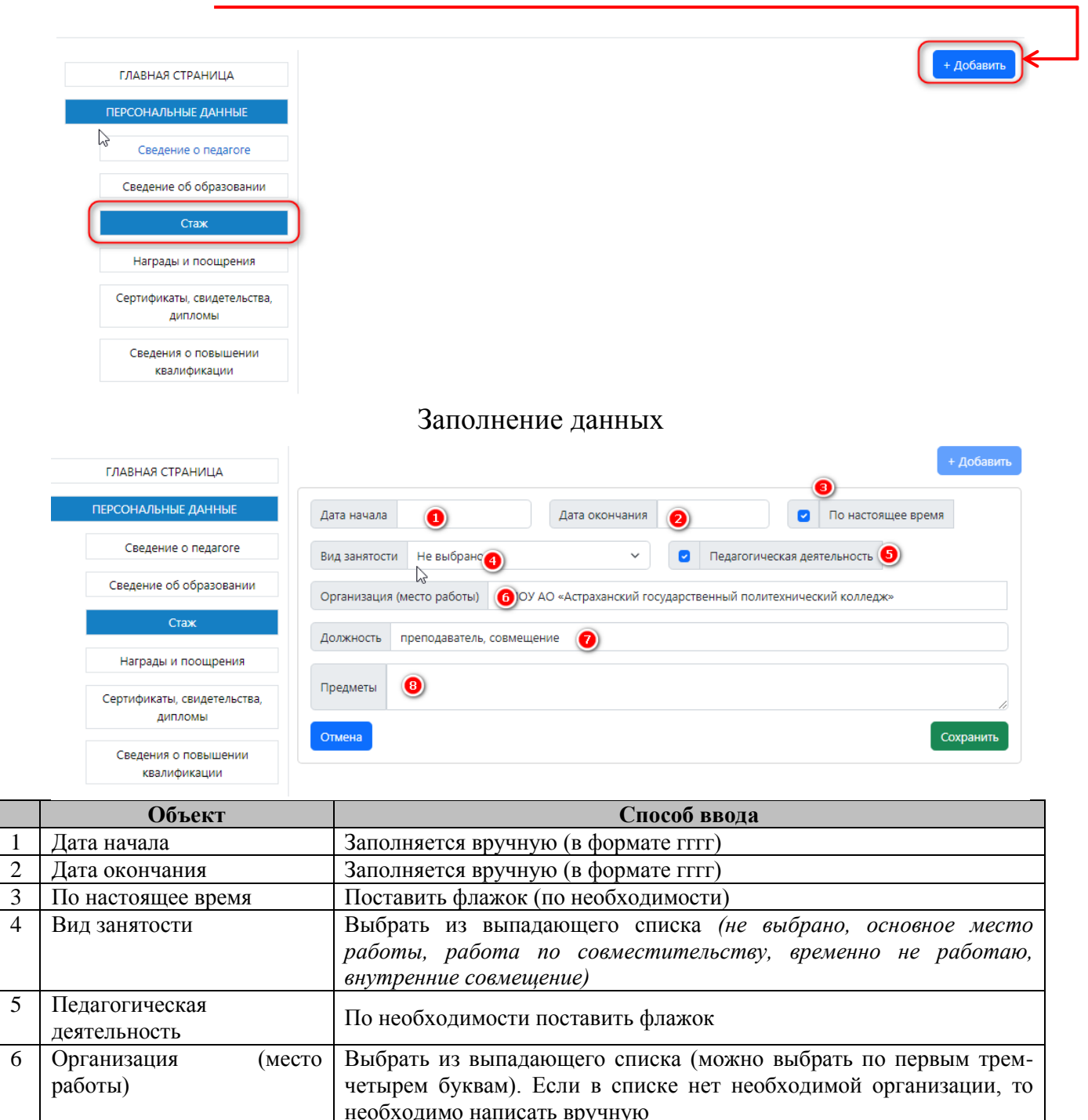

8 Предметы Если в данной должности есть преподавание предметов, то указываются предметы вручную

7 Должность Заполняется вручную

9 Сохранить ОБЯЗАТЕЛЬНО необходимо сохранять

### Заполненная одна должность должна выглядеть следующем образом:

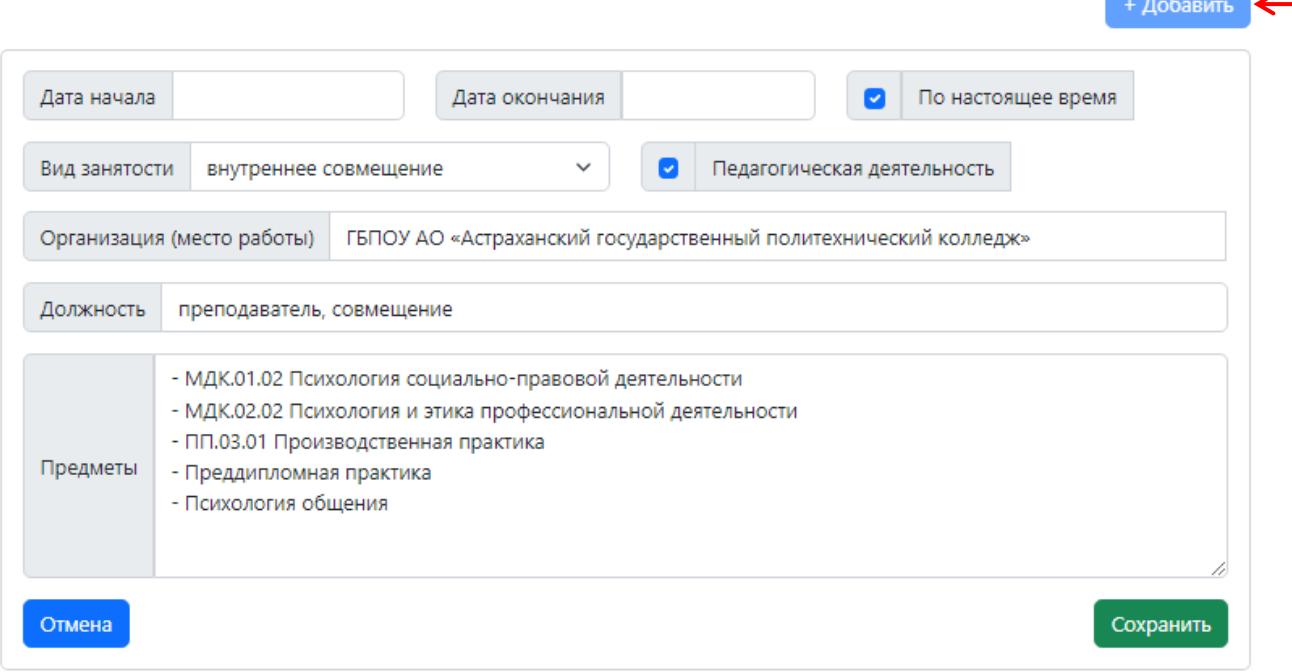

Если должностей несколько, то по каждой должности заполняется отдельная карточка с помощью кнопки «Добавить» Пример:

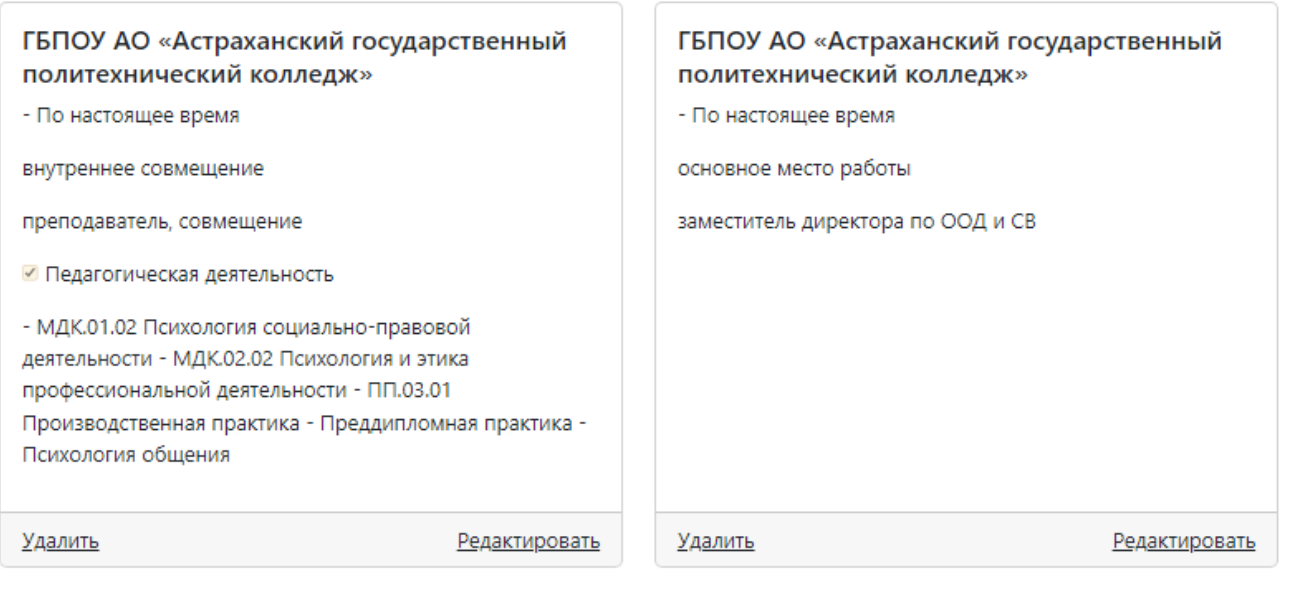

### **D. Награды и поощрения**

<span id="page-11-0"></span>В данной вкладке указываются все награды и поощрения (например: Заслуженный учитель РФ, Почетный работник среднего профессионального образования и т.д.). На каждую награду (поощрение) создается отдельная вкладка с помощью кнопки «Добавить».

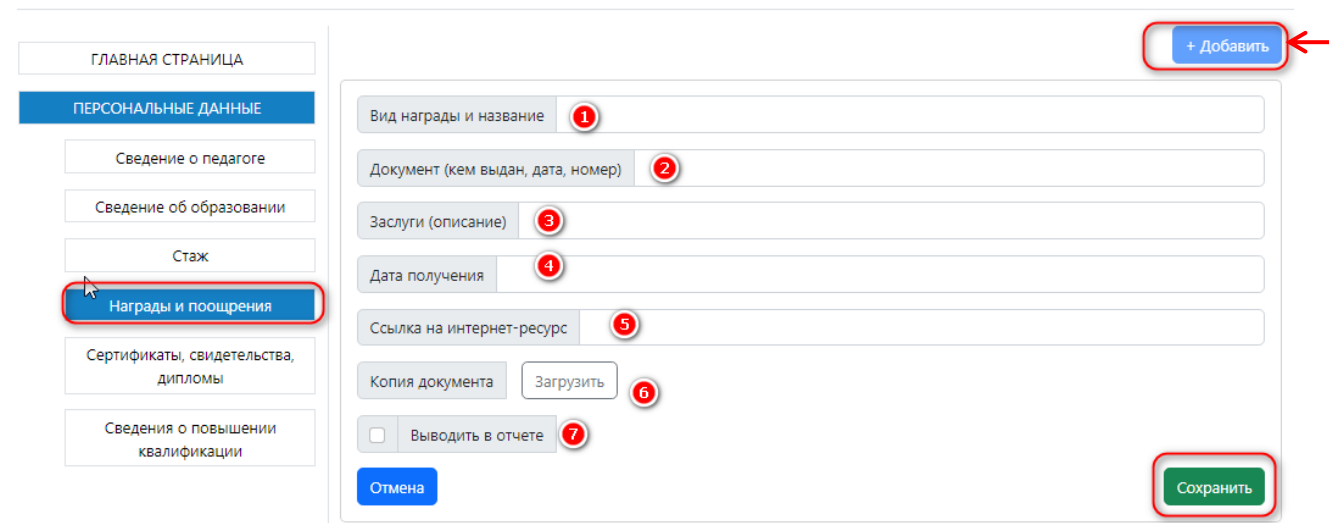

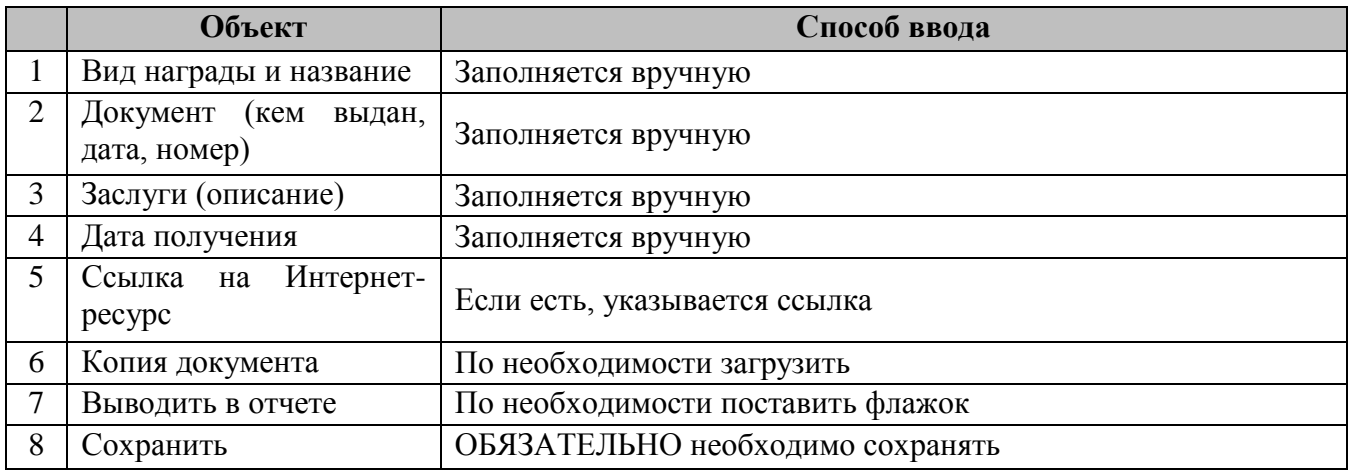

# **E. Сертификаты, свидетельства, дипломы**

<span id="page-12-0"></span>В данном разделе указываются различные мероприятия, подтвержденные свидетельствами, сертификатами, удостоверениями и т.п.

На каждое мероприятие создается отдельная карточка. Для того чтобы создать или добавить новую карточку, необходимо нажать «Добавить».

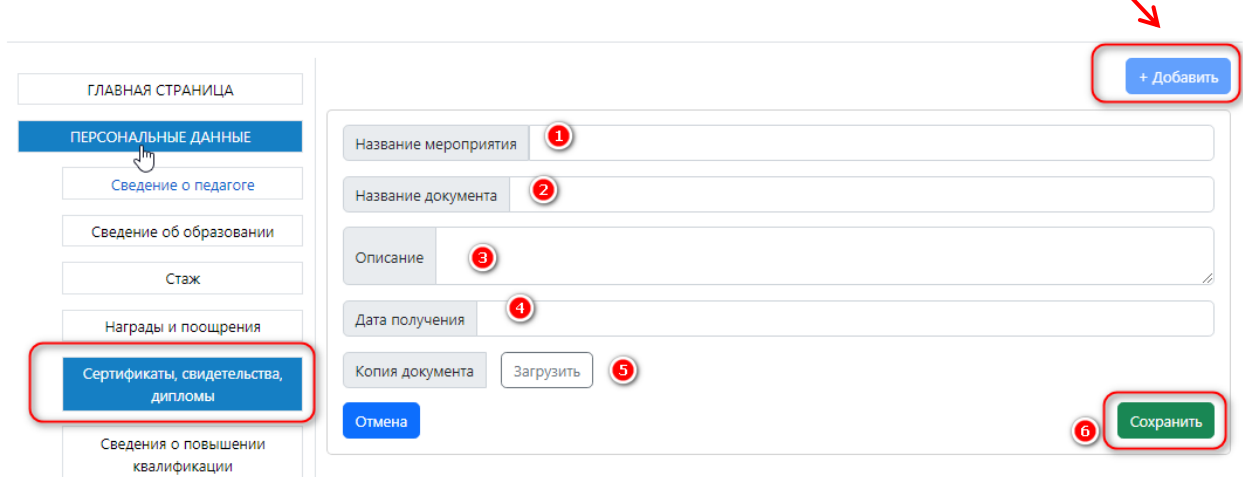

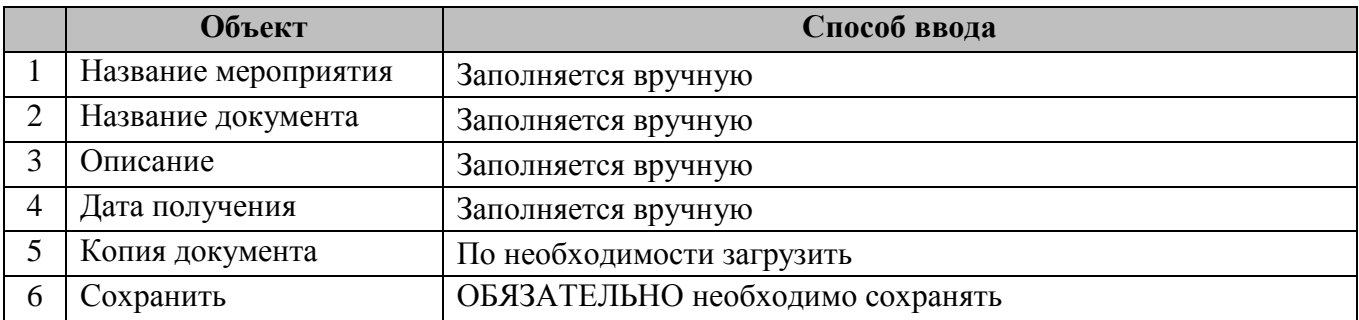

### **H. Сведения о повышении квалификации**

<span id="page-13-0"></span>В данной вкладке вся информация о повышении квалификации. На каждое мероприятие создается отдельная карточка. Для того чтобы создать или добавить новую карточку, необходимо нажать «Добавить».

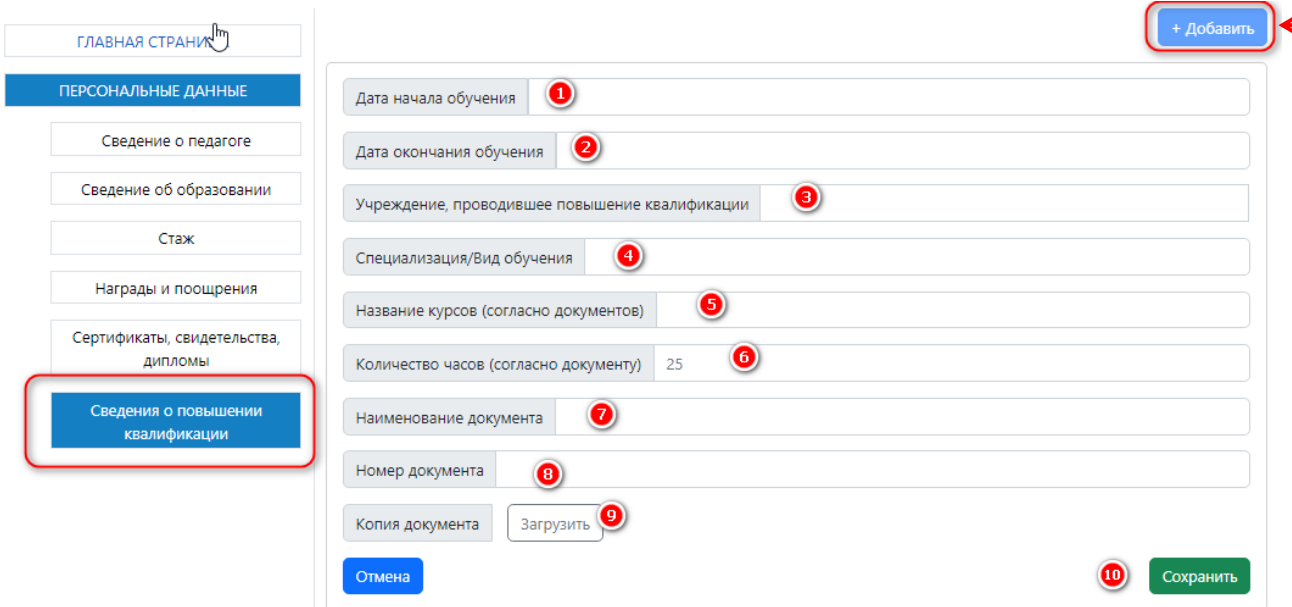

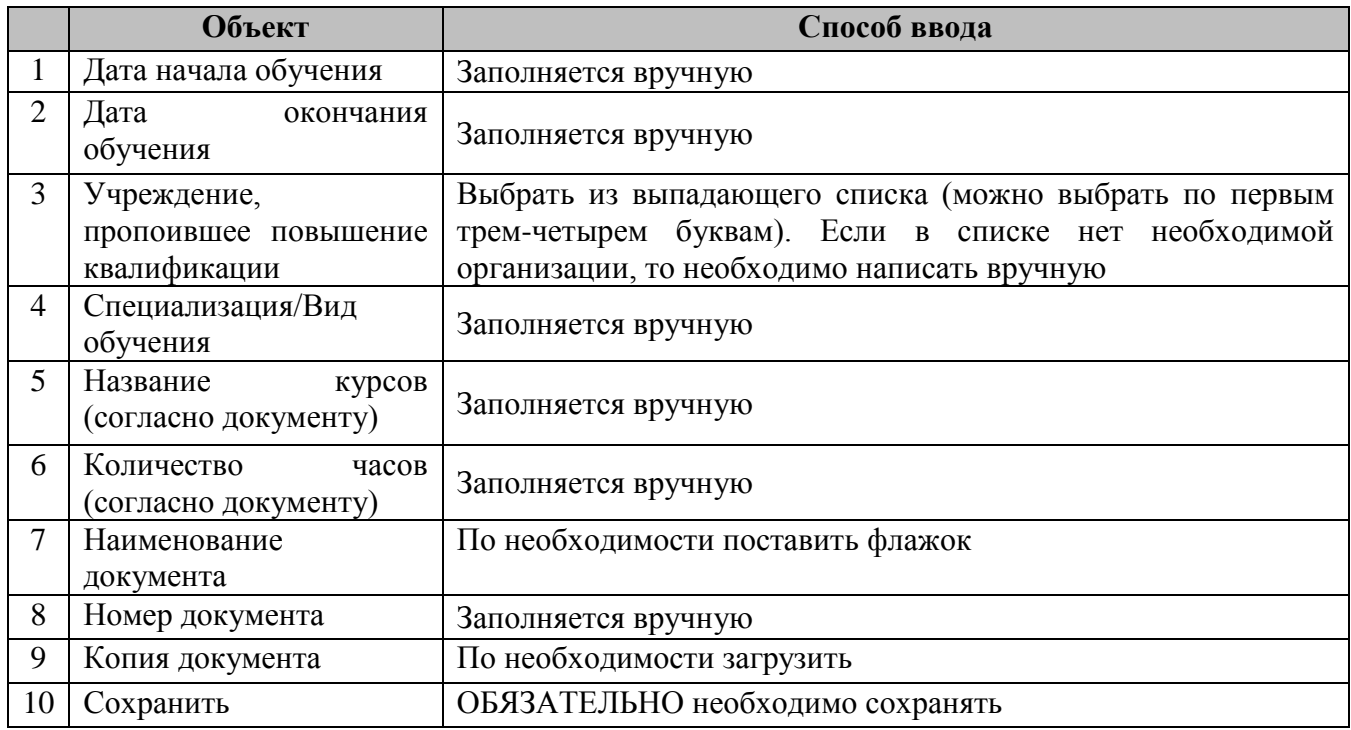

Заполненная карточка на одно повышение квалификации должна выглядеть так:

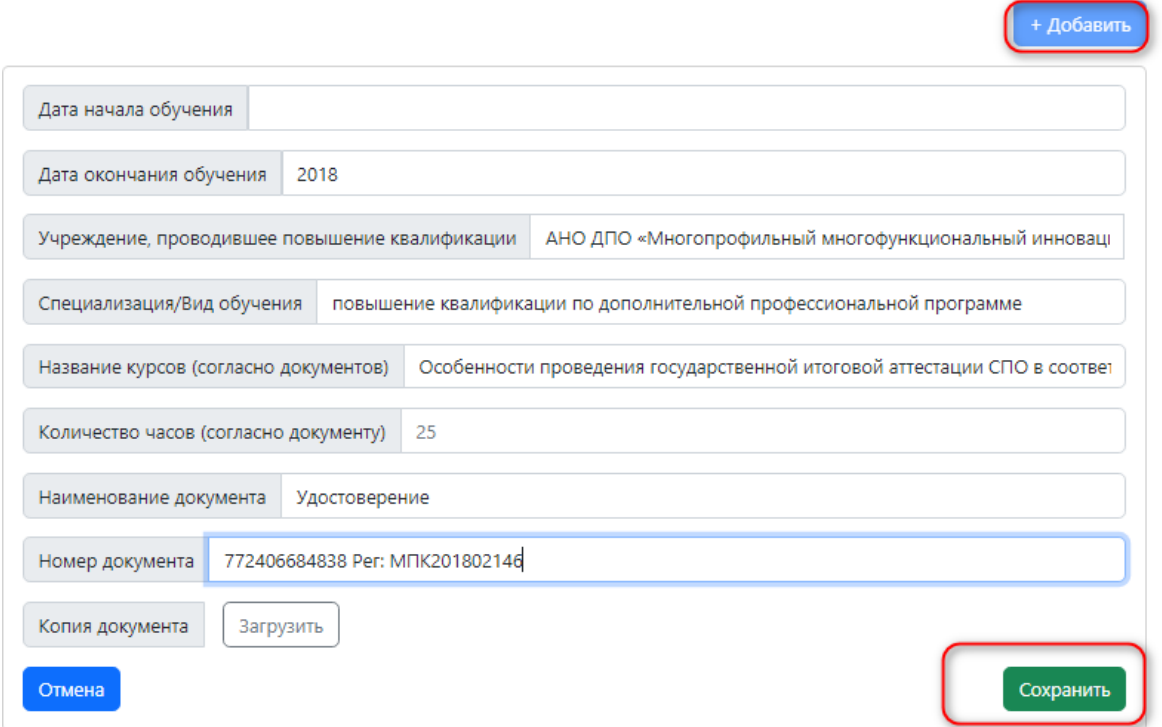

На каждое обучение создается отдельная карточка. Их м.б. много, очень много.

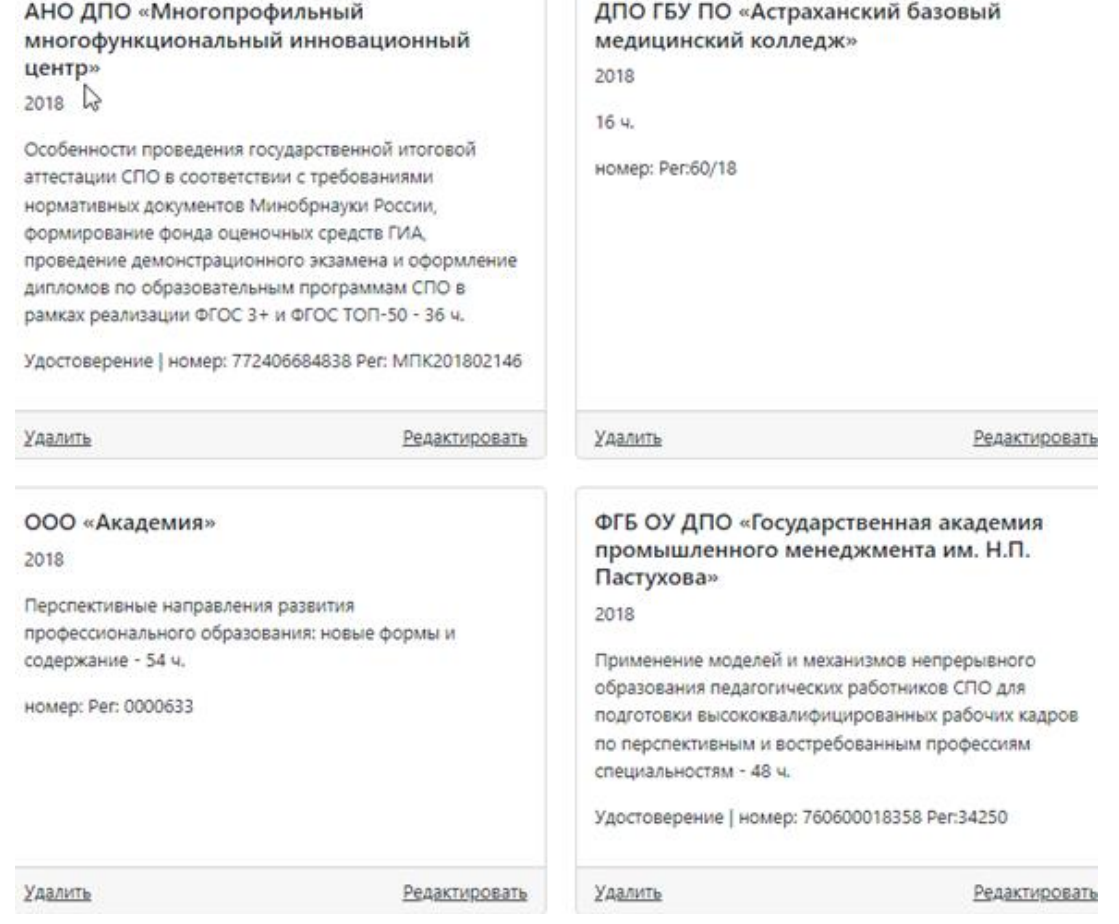